# **RSS Guide Chrome**

Creating an RSS Feed while using Google Chrome's browser (from now on, referred to as Chrome) requires the use of a browser extension to use. In this guide we will go over how to acquire an RSS extension and subscribe to an RSS Feed.

### **Step 1:** Go to the Chrome Webstore

Go to th[e Chrome web store.](https://chrome.google.com/webstore/detail/rss-feed-reader/pnjaodmkngahhkoihejjehlcdlnohgmp?hl=en) Click on the hyperlink in the previous sentence to go there, or find it by searching it in Google or any other search engine.

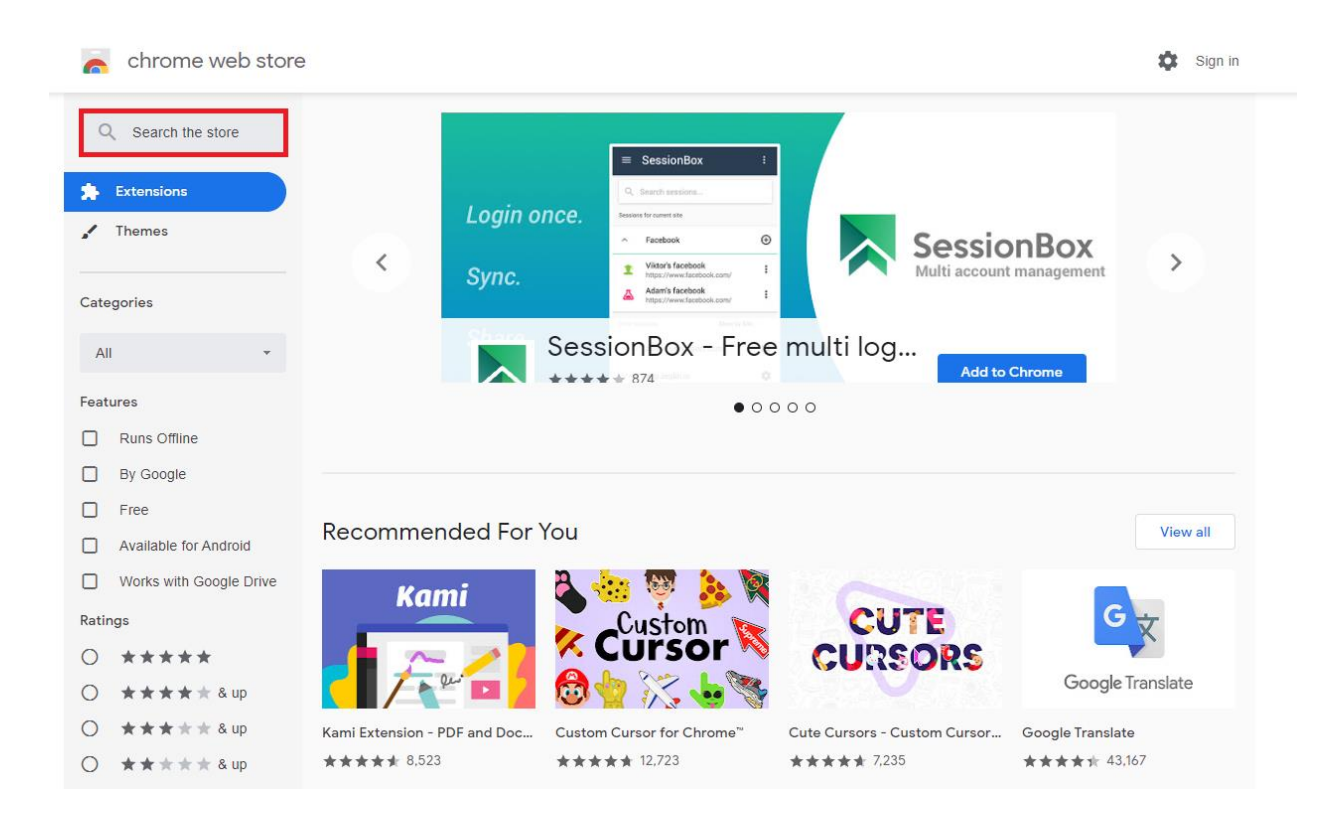

#### **Step 2:** Find RSS Extension on the Chrome web store

On the top left of the screen, highlighted in a red border, is a search bar with the text "Search the store". Click on it, and type "RSS Feed Reader". There are multiple RSS Extensions in the Chrome web store that will work, but we recommend this one. Once you click on the "RSS Feed Reader" extension, you should get to a screen that looks like this. Click the "Add to Chrome" button. This will add the "RSS Feed Reader" extension to your Chrome browser.

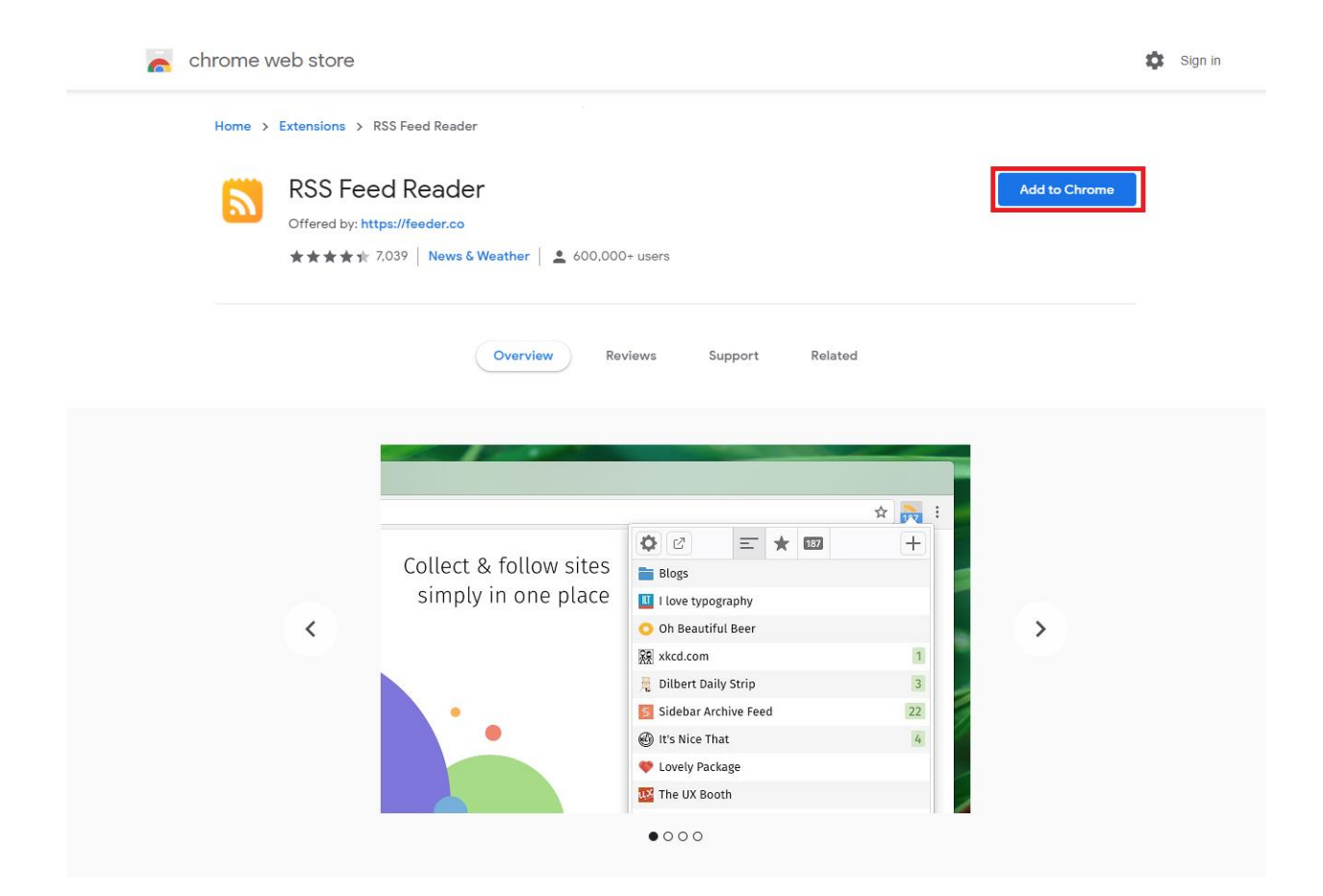

#### **Step 3:** Finish RSS Extension

"RSS Feed Reader" will ask you to create an account with them so it can sync data with your Chrome account for a better experience. You can choose to ignore this, and not create an account with them, by clicking the highlighted button at the bottom of the screen called "Continue without account".

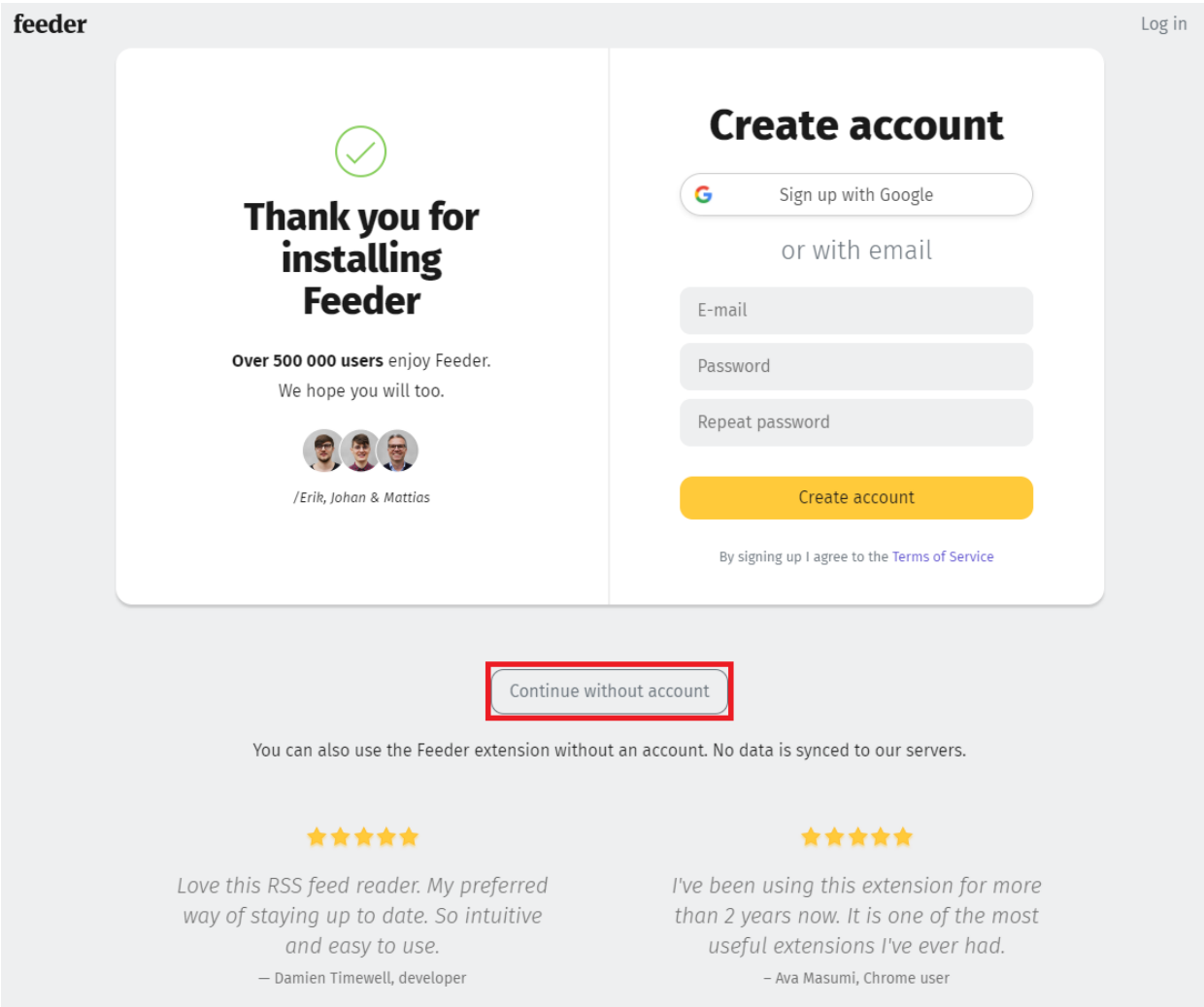

#### **Step 4:** Add a feed to the RSS Feed

Now that you have an RSS Feed to use, you can navigate back to the [PUC RSS Page](https://puc.idaho.gov/RssPage) to continue. Select whatever RSS Feed interests you, and you will see a screen similar to this one. The "RSS Feed Reader" adds the pop-up that you see, with details about the RSS Feed you have chosen. Click the "Subscribe" button to have "RSS Feed Reader" subscribe to the RSS Feed.

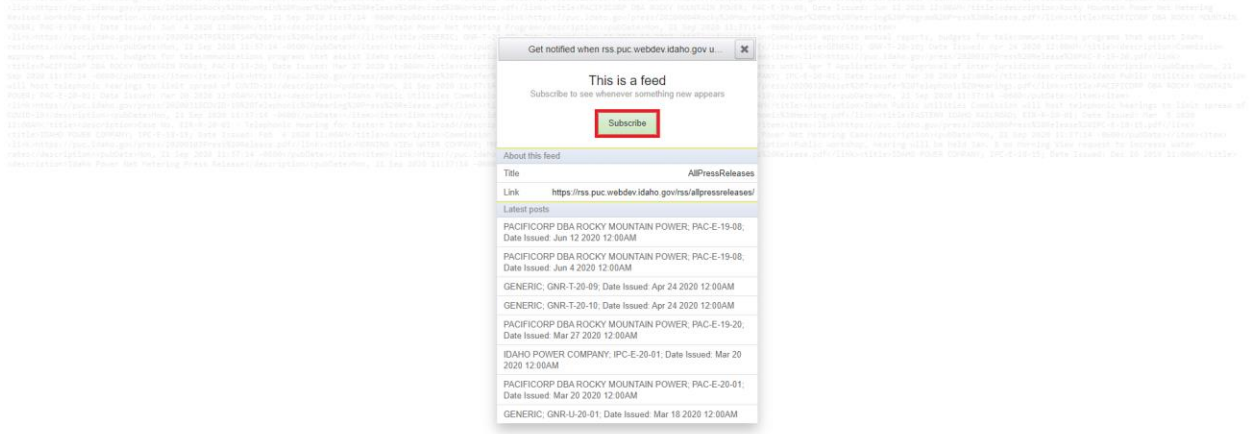

## **Step 5:** Confirm that you are following RSS Feed

Congratulations! You are now subscribed to the RSS Feed. The "Subscribe" button has now been replaced with a greyed out "Following" button, to let you know that you are following this RSS Feed. To get all of your new feeds you can click the pinned "RSS Feed Reader" icon on the top-right of you screen that is currently highlighted.

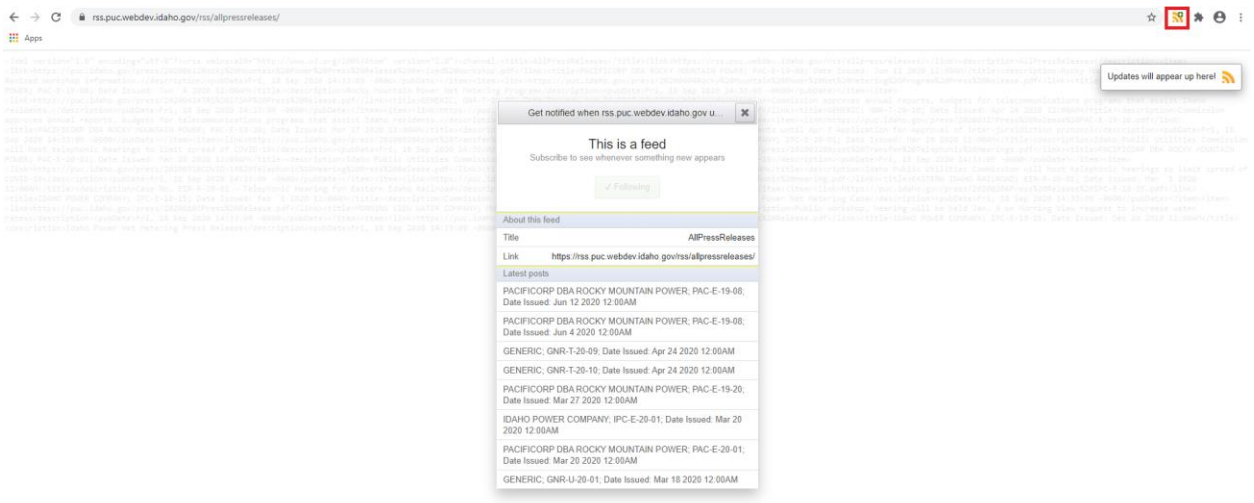

#### **Step 6:** Pin "RSS Feed Reader" for convenience

This step is optional, but useful if you wish to stay up-to-date with all Public Utilities Commission updates. To pin an extension so that it's easier to see, click the puzzle piece on the top-right hand corner of the screen by the search bar, currently highlighted in red. A list of Extensions should now appear. Click on the pushpin icon next to the "RSS Feed Reader" so that it turns solid blue and not a grey outline, as highlighted in red below. This will make the "RSS Feed Reader" icon show up next to the puzzle piece icon for greater convenience.

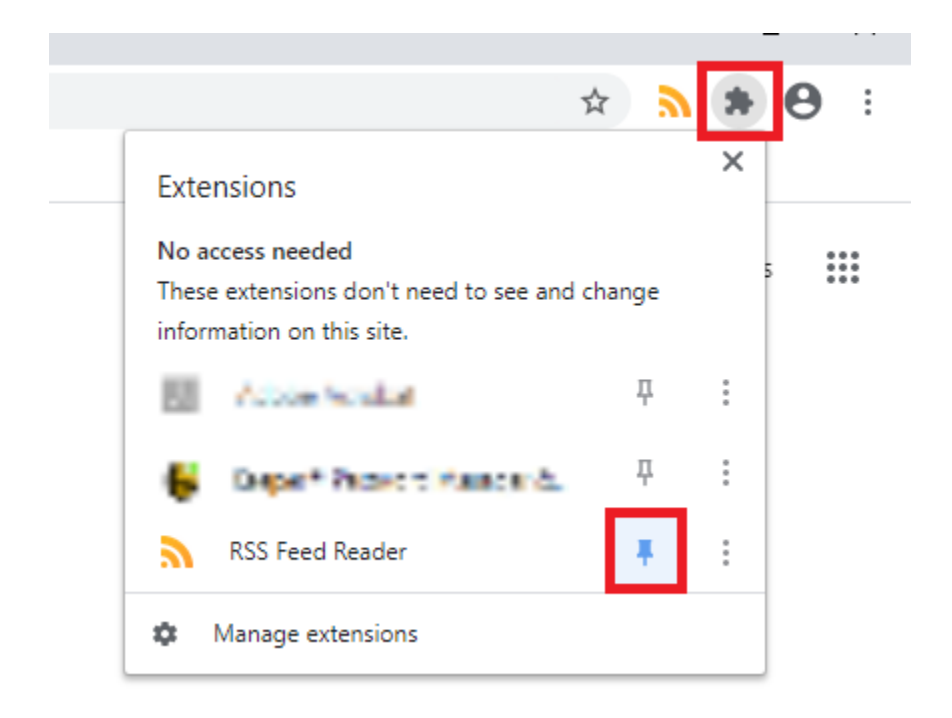

#### **Step 7:** Check out PUC Feeds

To see all Feeds you are currently subscribed to, click on the "RSS Feed Reader" pinned icon. In this example, we are currently subscribed to "AllPressReleases" feed. Upon clicking anywhere inside of the "AllPressReleases" feed, it will show us at a glance of all the updates that have occurred recently in the "AllPressReleases" feed. Clicking on any of these specific updates will open that update at [puc.idaho.gov.](puc.idaho.gov)

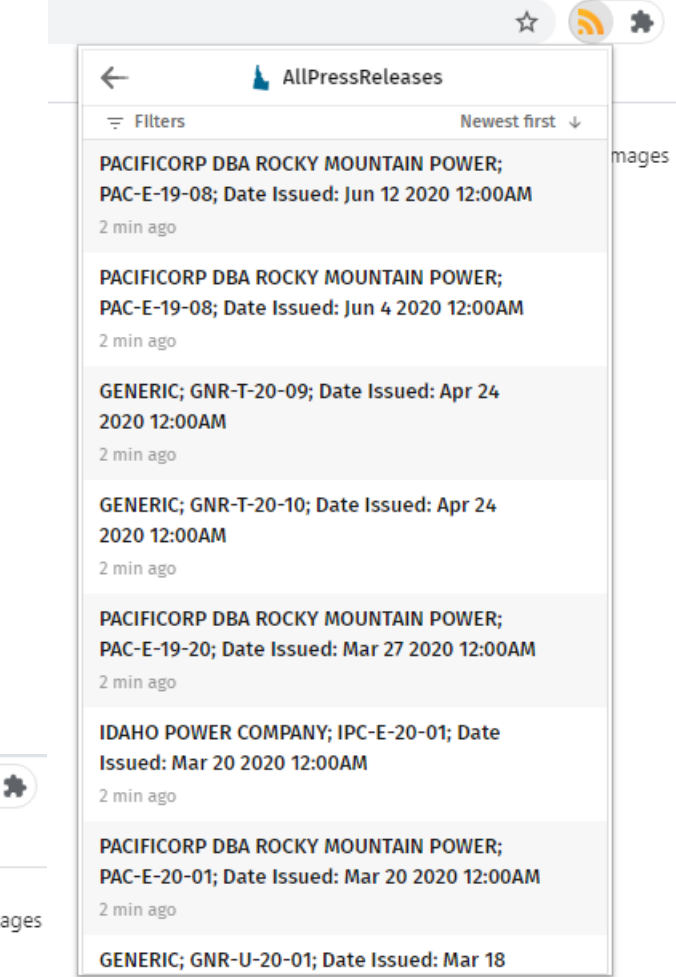

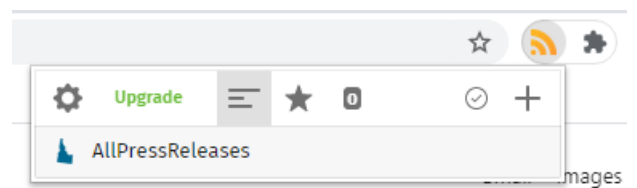